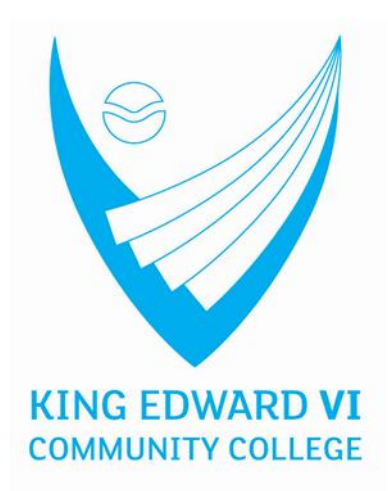

# How to log on to College Systems

### **Contents:**

- 1. Student Access to RM Unify
- 2. Student Access to School Email
- 3. Student Access to Class Charts
- 4. Student Access to Google Classroom
- 5. List of systems used and log in details

# 1. Student Access to RM Unify

2. Go to the school website

### <https://www.kingedwardvi.devon.sch.uk/>

3. Find the "Useful Links" drop down menu and select "RM Unify"

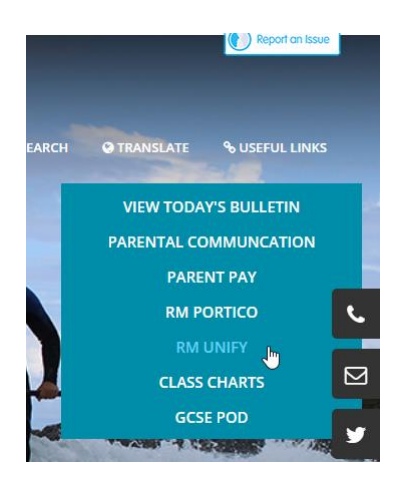

4. Log in with your network login details

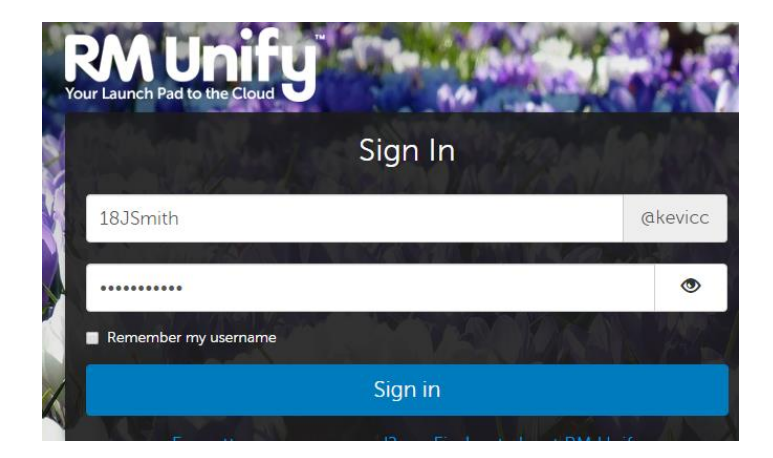

From the Launchpad, you can select the tile for the resource you need.

# 2. Student Access to School Email

1. Go to the school website

#### <https://www.kingedwardvi.devon.sch.uk/>

2. Find the "Useful Links" drop down menu and select "RM Unify"

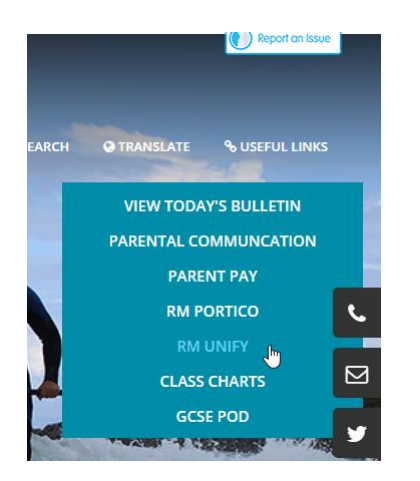

3. Log in with your network login details

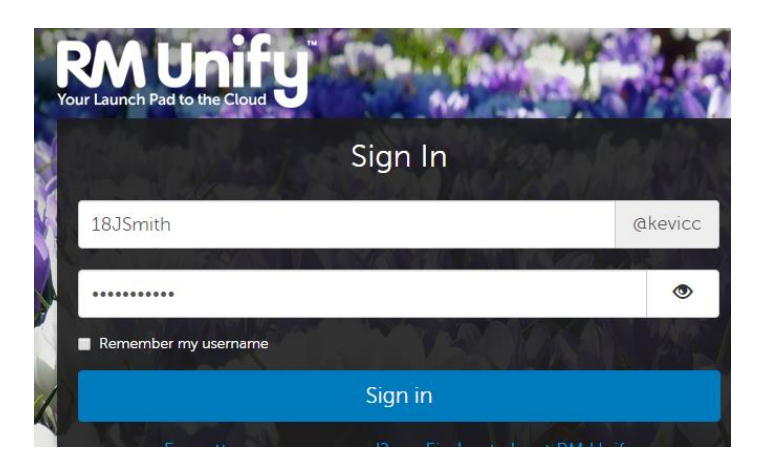

### From the Launchpad, you can select the tile for Email:

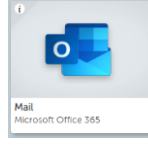

Your email address is your network login username followed by the school domain.

#### Eg: [18JSmith@kingedwardvi.devon.sch.uk](mailto:18JSmith@kingedwardvi.devon.sch.uk)

If you have forgotten this please contact [login@kingedwardvi.devon.sch.uk](mailto:login@kingedwardvi.devon.sch.uk) to reset.

All communication with your teachers should be through the school email system. If you have never logged onto it, make sure you select the correct language and time zone on initial use.

### 3. Student Access to Class Charts

1. Go to the school website

#### <https://www.kingedwardvi.devon.sch.uk/>

2. Find the "Useful Links" drop down menu and select "RM Unify"

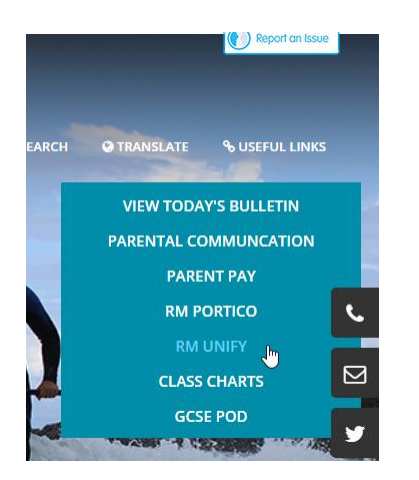

3. Log in with your network login details

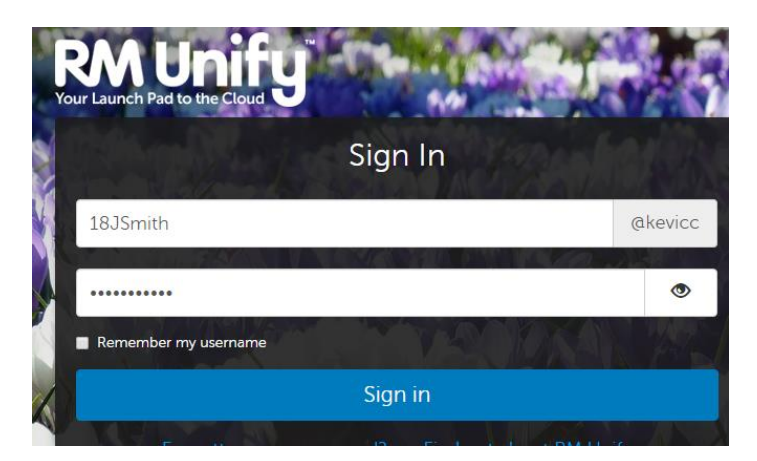

From the Launchpad, you can select the Class Charts Tile:

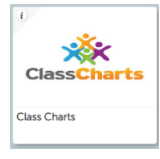

Access Class Charts with the username and password you have already been given.

If these details have been forgotten, please email [maths@kingedwardvi.devon.sch.uk](mailto:maths@kingedwardvi.devon.sch.uk) to reset.

### 4. Student Access to Google Classroom

1. Go to the school website

#### <https://www.kingedwardvi.devon.sch.uk/>

2. Find the "Useful Links" drop down menu and select "RM Unify"

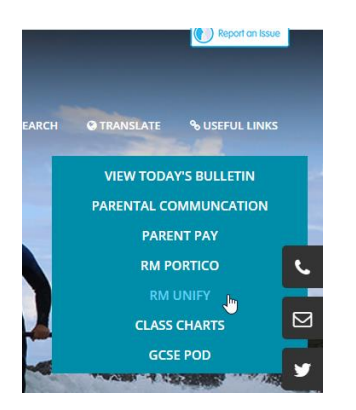

3. Log in with your network login details

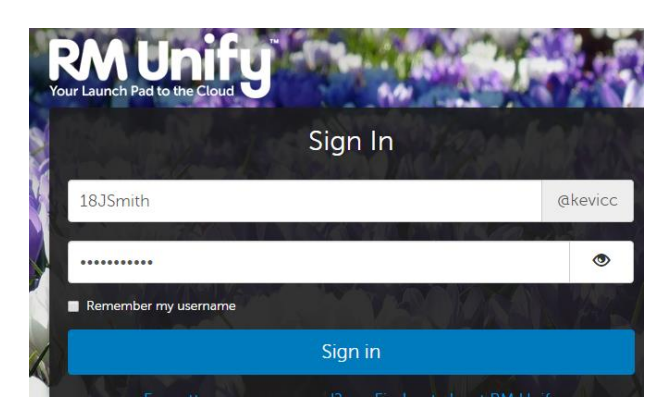

### From the Launchpad, you can select the tile for Google Classroom

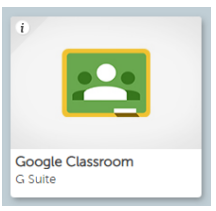

For you to log on to individual Classrooms your teachers will provide a code on Class Charts that you will need to enter to access the Classroom when you Join it for the first time (see details below). After that you can just click on the Google Classroom tile and the Classroom will appear in the Google Classroom Home Page.

#### **To Join a Class:**

Click the tile, then "+" symbol and then select "Join". Enter the code here. You will be taken to the Classrooms Stream page where messages from your teacher will be displayed.

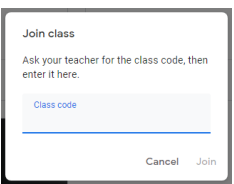

# 5. List of systems used and log in details

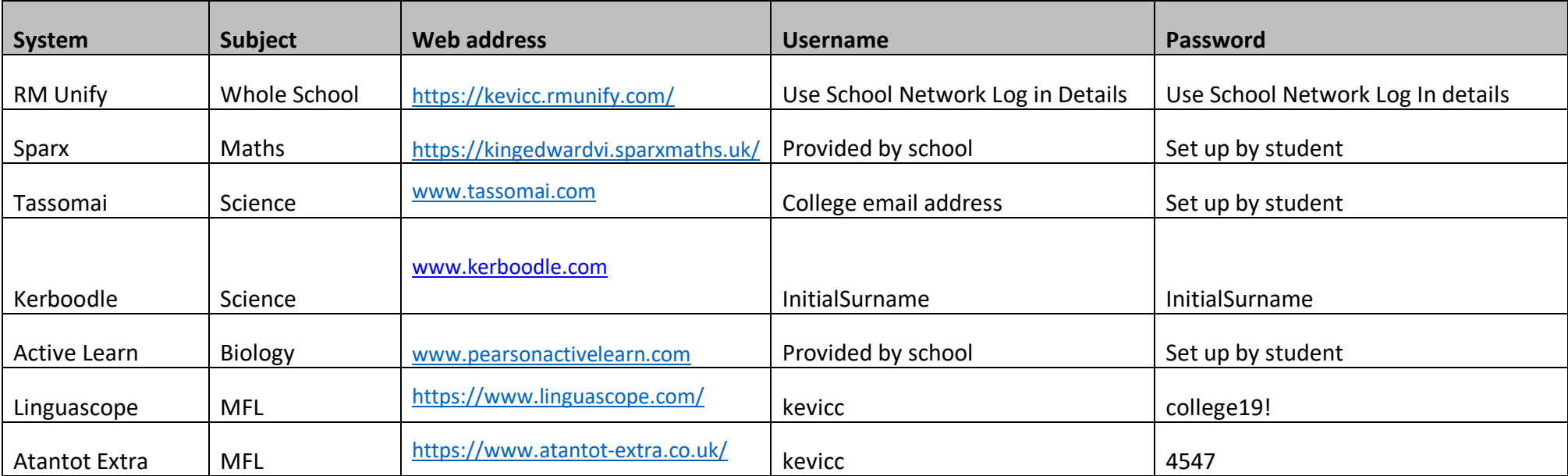